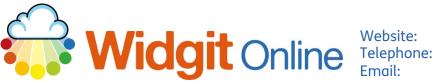

Email:

www.widgit.com/support 01926 333680 support@widgit.com

## How to Recolour Symbols

It is possible to re-colour the Widgit Symbols in both the Template Editor and the Document Editor. This can be useful, for example to make the car symbol match the colour of an actual car, or to change clothing colours.

## **Changing Symbol Colours in the Documents Editor.**

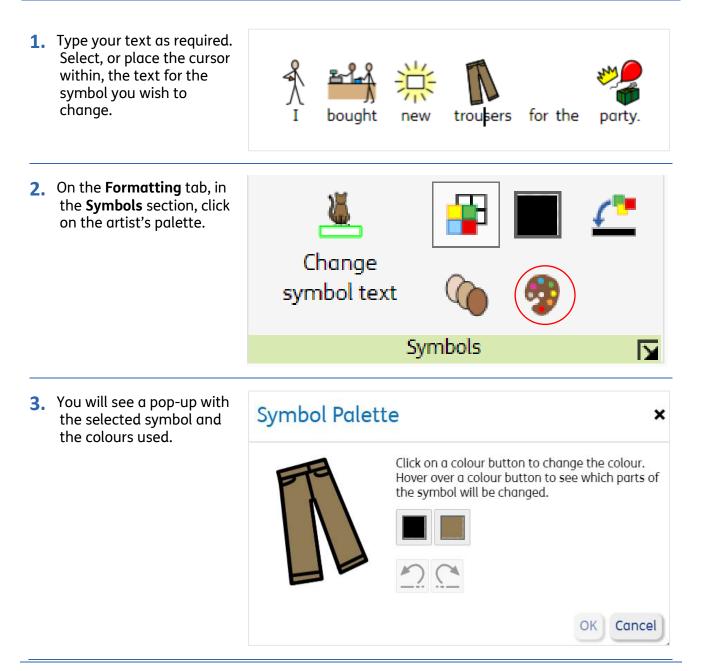

| it. The co<br>changing<br>highlighte<br>new / rep         | ed blue. Click the<br>lacement colour<br>Ind <b>OK</b> when you                                                                 | Symbol Palette<br>Symbol Palette<br>Click on a colour button to change the colour.<br>Hover over a colour button to see which parts of<br>the symbol will be changed.<br>More Colours |                       |
|-----------------------------------------------------------|----------------------------------------------------------------------------------------------------|----------------------------------------------------------------------------------------------------|-----------------------|
| 5. The symb changed.                                      | ol will now have                                                                                                    | 사 바라 바다 I bought new trousers for the p                                                                                                    | oarty.                |
| if you wis<br>available<br>Click on t<br>in the <b>Wo</b> | ave the changes<br>h, so they will be<br>next time.<br>he <b>Tools</b> tab, and<br><b>ordlists</b> section,<br><b>ve Symbol</b> |                                                                                                    | Zoom:<br>Auto<br>Zoom |

 The pop-up will appear; with the word you have changed on the left. You can select an existing Wordlist on the right hand side or create a New Wordlist in the centre. Click the Add or the Add All button once you have selected the Wordlist. Finally, Click OK.

| Vordlist Entries | New Wordlist name                                                     | Wordlists                                             |
|------------------|-----------------------------------------------------------------------|-------------------------------------------------------|
| 100505           | Make new wordlist                                                     | colour of magic<br>Aztecs<br>Derby<br>Custody Sheets2 |
|                  |                                                                       | pictures<br>tester<br>Turtle                          |
|                  | Delete entry                                                          | class 1<br>Egyptians                                  |
|                  | Add                                                                   | Select Wordlists                                      |
|                  | Add All                                                               | Select Wordinsts                                      |
|                  | One or more of the selected entries are in use and cannot be deleted. | N                                                     |
| how:             | use and cannot be                                                     |                                                       |

## Changing Symbol Colours in the Template Editor.

1. Type your text as required. Select the symbol you wish to change.

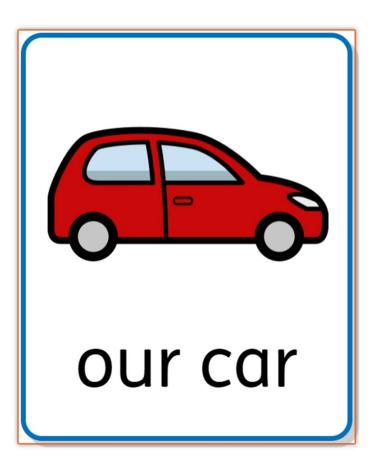

- 2. On the Formatting tab, in the Symbols section, click on the artist's palette.
   Change symbol text
   Symbols
- 3. You will see a pop-up with the selected symbol and the colours used.
- Symbol Palette

  Click on a colour button to change the colour.
  Hover over a colour button to see which parts of the symbol will be changed.
- 4. Click on a colour to change it. The colour you are changing will be highlighted blue. Click the new / replacement colour desired, and **OK** when you have finished.

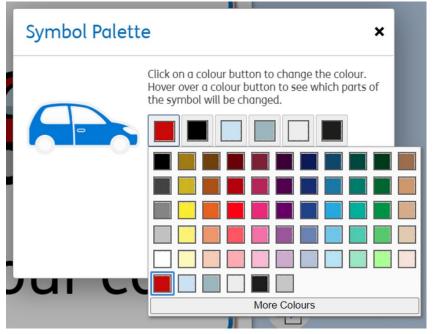

5. The symbol will now have changed.

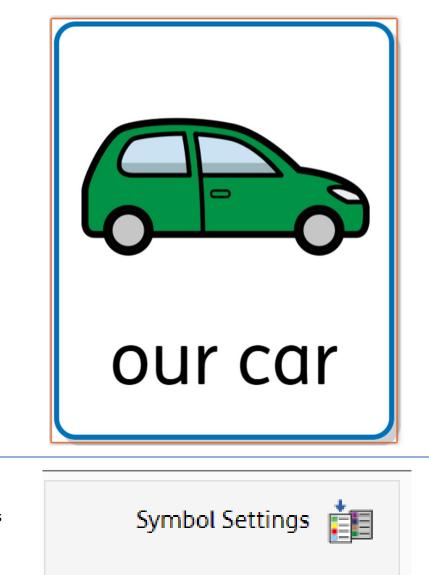

6. To save, use the same process as in the **Documents Editor** (points 6 & 7)

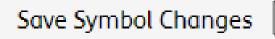

Wordlists